## 高等学校等就学支援金オンライン申請システム e-Shien 申請者向け利用マニュアル

① 共通編

e-Shienの概要や操作方法について説明する共通マニュアルです。

2022年4月 文部科学省

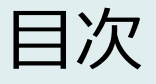

このマニュアルでは、高等学校等就学支援金(以下、就学支援金)に 関する手続を、生徒がe-Shienで行うための手順について説明します。

マニュアルは次の4つに分かれており、本書は**「①共通編」**です。

#### ① 共通編

- ・・・e-Shienの概要や操作方法を説明します。
- ② 新規申請編
	- ・・・「意向登録」「受給資格認定申請」について説明します。 入学・転入時や、新たに就学支援金の申請を行う際に参照してください。
- ③ 継続届出編
	- ・・・「継続意向登録」「収入状況届出」について説明します。 毎年7月頃、就学支援金の継続に関する手続を行う際に参照してください。
- ④ 変更手続編
	- ・・・「保護者等情報変更届出」「支給再開申出」について説明します。 保護者に変更があった際や、復学により就学支援金の受給を再開する際 に参照してください。
- 本書(①共通編)の内容は、以下のとおりです。

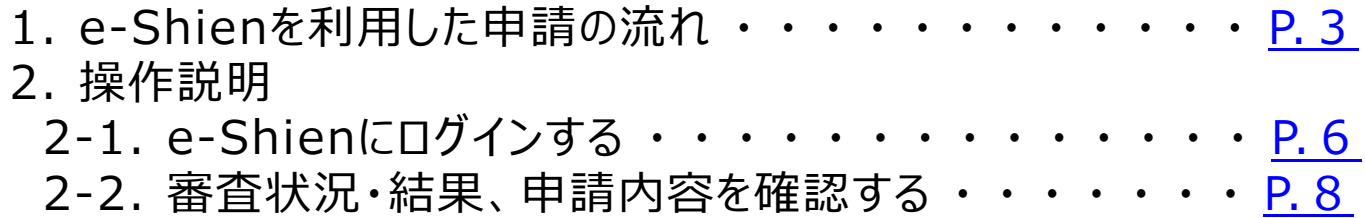

※本文中の画面表示は、令和4年4月現在のものです。

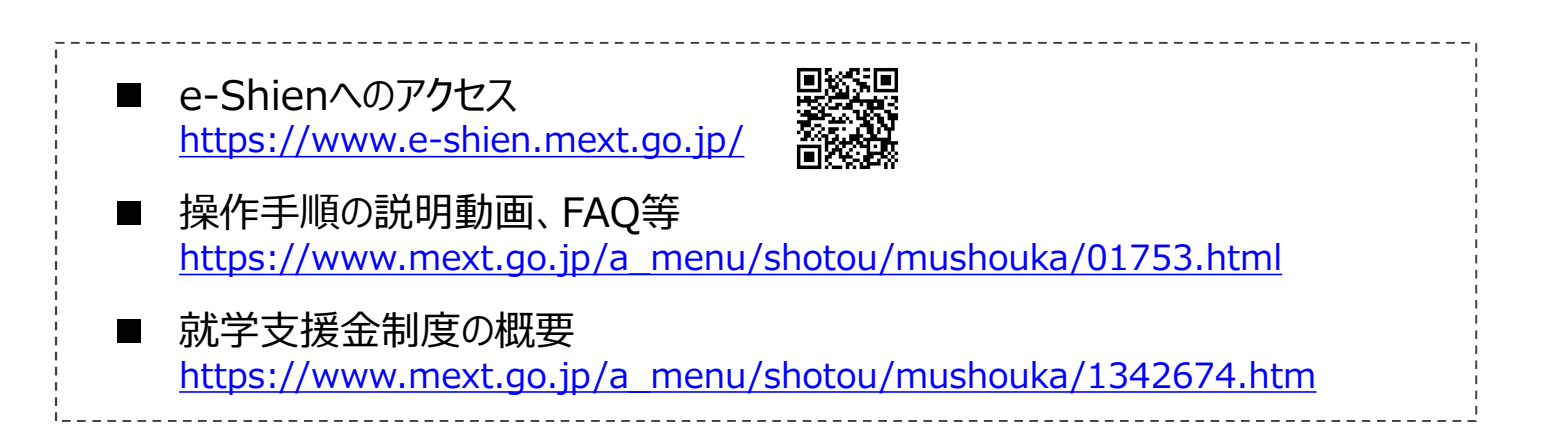

# 2. e-Shienを利用した申請の流れ

e-Shienを利用した受給資格認定申請の主な流れは以下となります。

#### **受給資格認定の申請 (4月の入学時・転入時 等)**

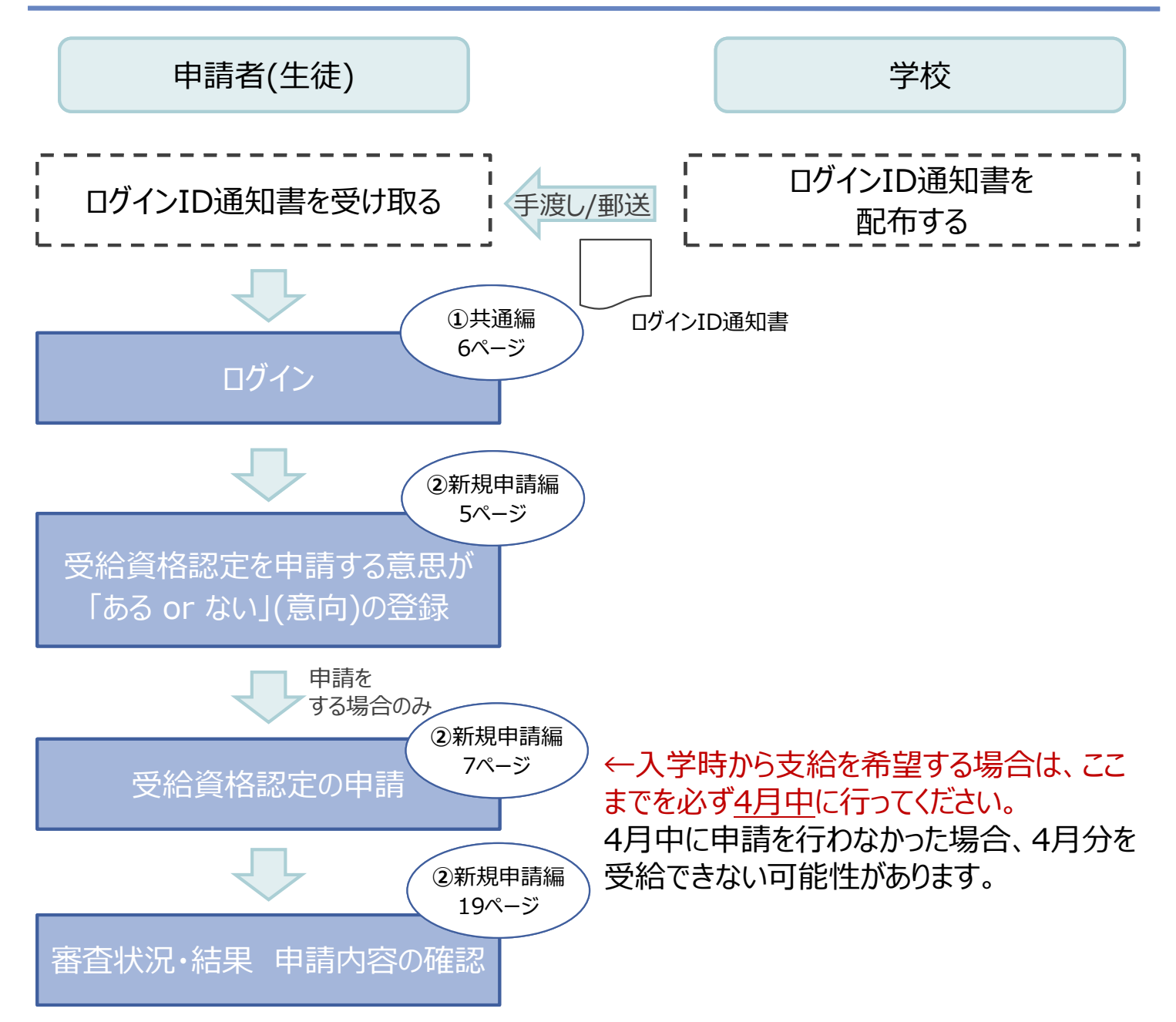

※税の申告を行っていない場合、所得確認ができず、支給決定が遅れる場合があります。 必ず事前に申告手続をお願いします。(ただし、控除対象配偶者、生活扶助受給者 等は、税の申告をしていなくても就学支援金の審査が可能です。)

受給資格認定申請を実施するための詳しい手順は、 「➁新規申請編」マニュアルを参照してください。 補足 e-Shienを使用する手順 凡例 システム外の手順 「②新規申請編」の 〇ページ参照 **➁**新規申請編 〇ページ

# 2. e-Shienを利用した申請の流れ

e-Shienを利用した収入状況届出の主な流れは以下となります。

## **収入状況の届出 (毎年7月頃)**

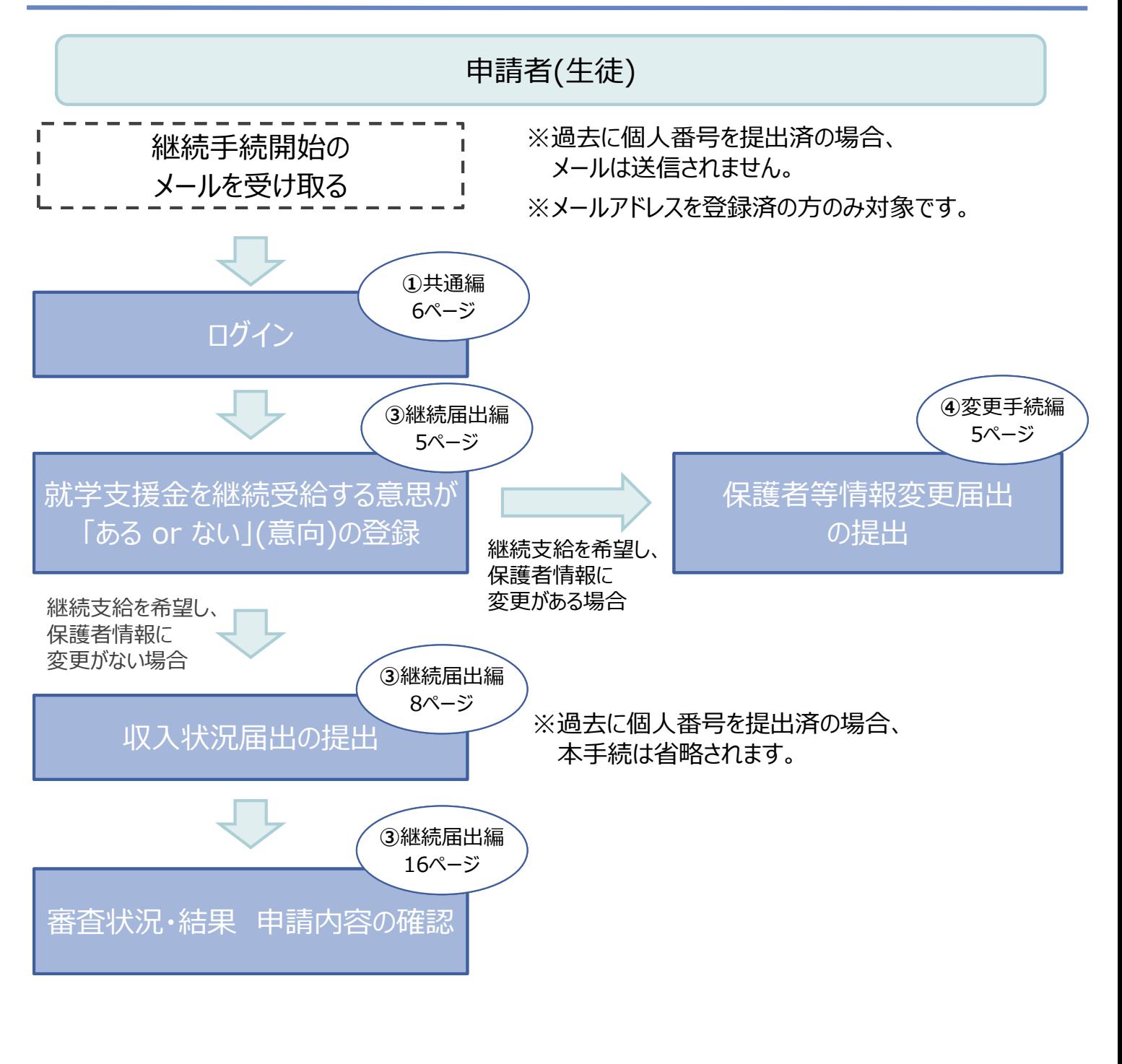

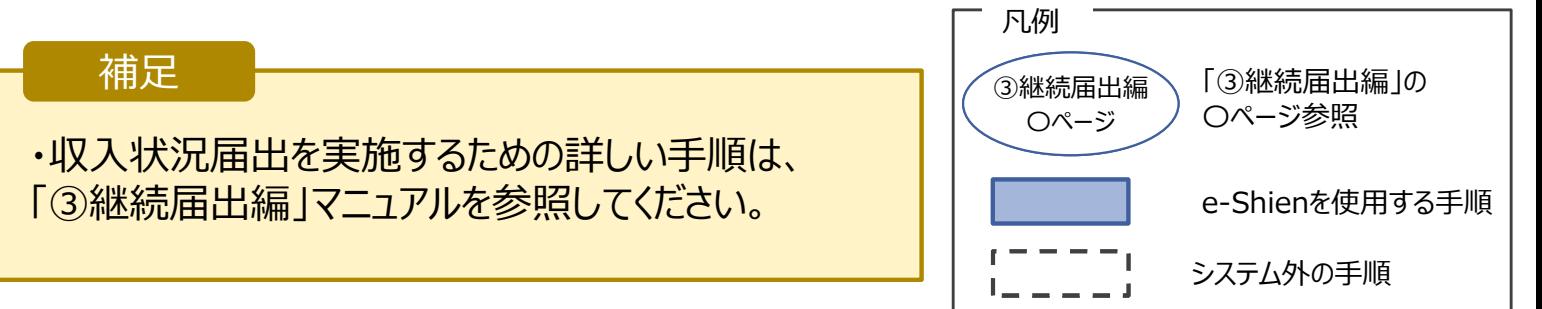

# 2. e-Shienを利用した申請の流れ

e-Shienを利用した保護者変更・支給再開の主な流れは以下となります。

### **保護者等情報変更の届出 (保護者等が増える場合 等)**

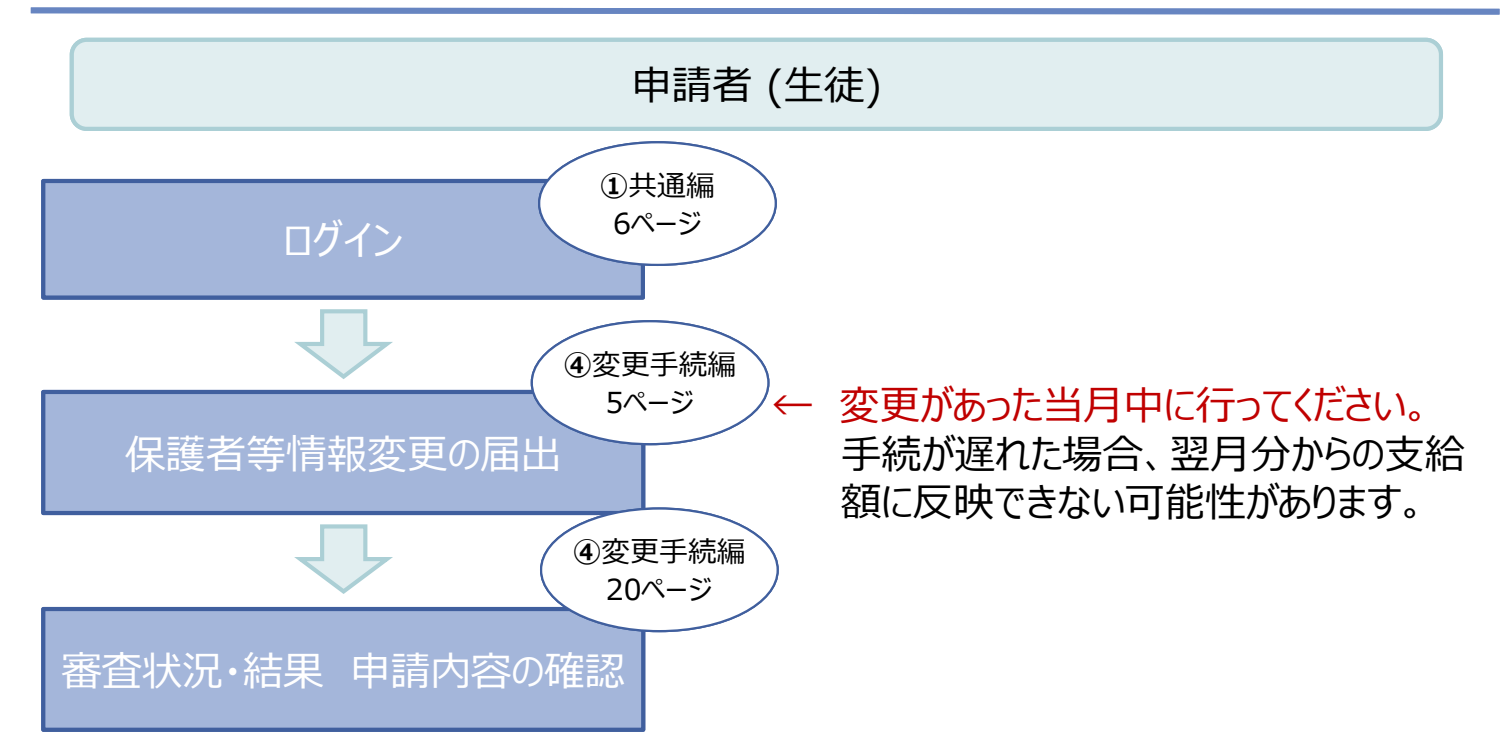

## **支給再開の申出(復学時)**

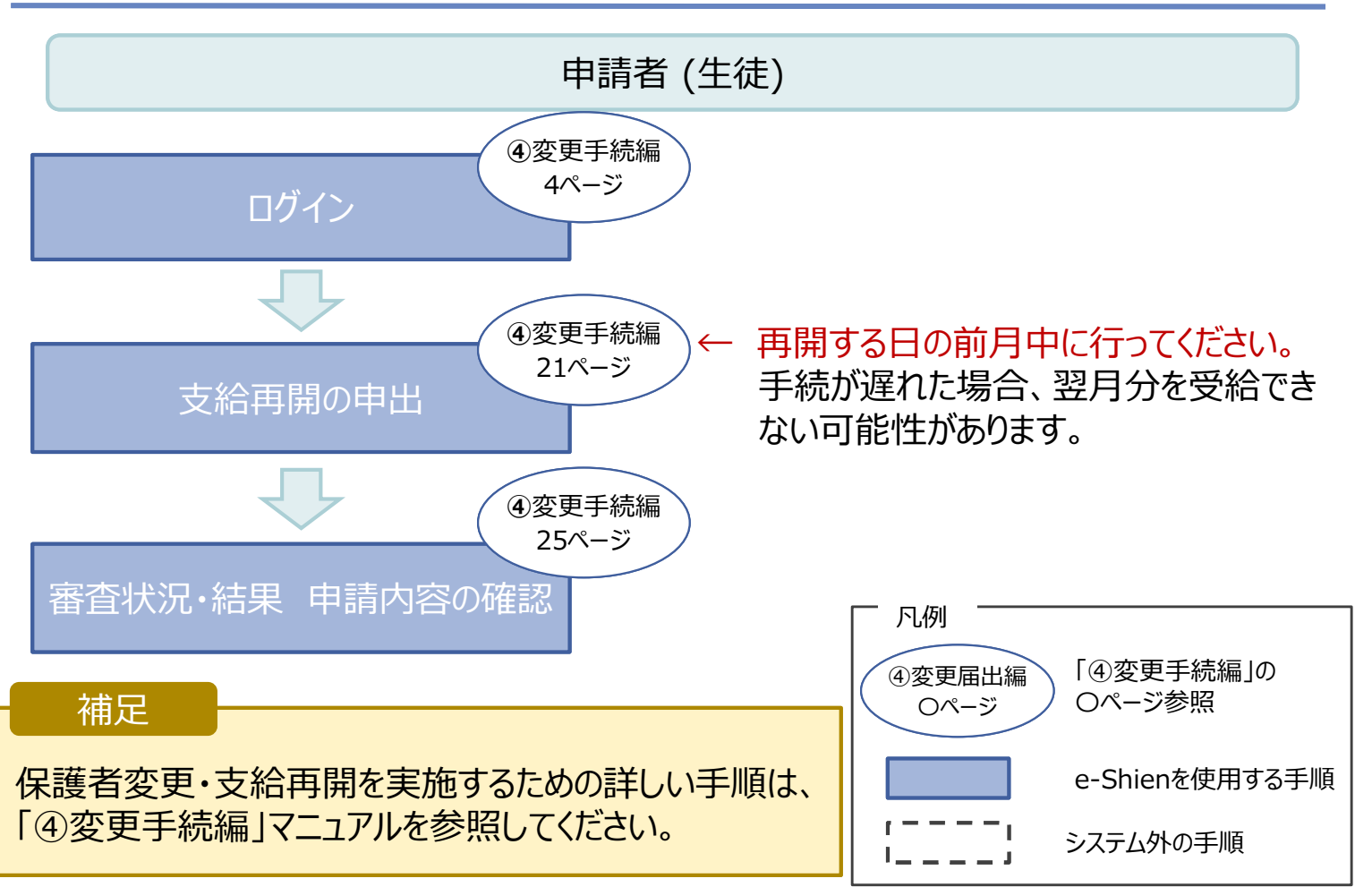

# 3. 操作説明 3-1. e-Shienにログインする

e-Shienを使用するために、システムへログインします。 ログインは、パソコン、スマートフォンから以下のURLを入力してアクセスします。以下のQRコードを読み取っ てもアクセスできます。 DSSD<br>参数<br>回答数

https://www.e-shien.mext.go.jp/

#### 1. ログイン画面

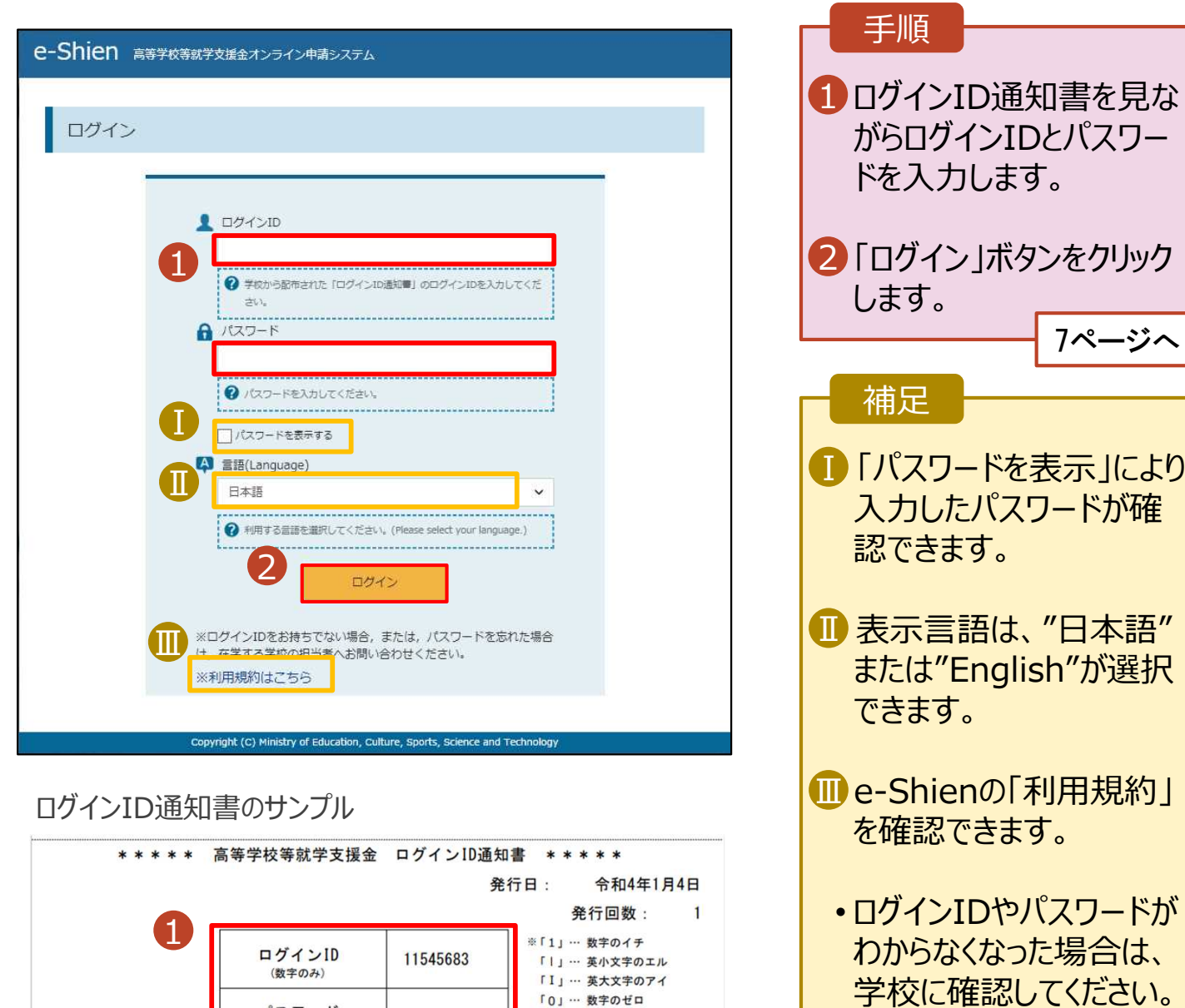

「0」… 数字のゼロ

「O」… 英大文字のオー

「0」… 英小文字のオー

4gUWRP4m

パスワード

(英字大文字·小文字、数字)<sup>※</sup>

■これらの情報は高等学校等数学支援金の申請にあたって、<br>- 高等学校等就学支援金オンライン申請システムを利用する際に必要となります。<br>- 高等学校等就学支援金オンライン申請システムを利用する際に必要となります。<br>- 利用規約を確認してください。なお、当該システムを利用した場合、利用規約に同意したものとみなされます。<br>- 利用規約を確認してください。なお、当該システムを利用した場合、利用規約に同意したものとみなされます。<br>- 自他人に見

# 3. 操作説明 3-1. e-Shienにログインする

#### 2. ポータル画面

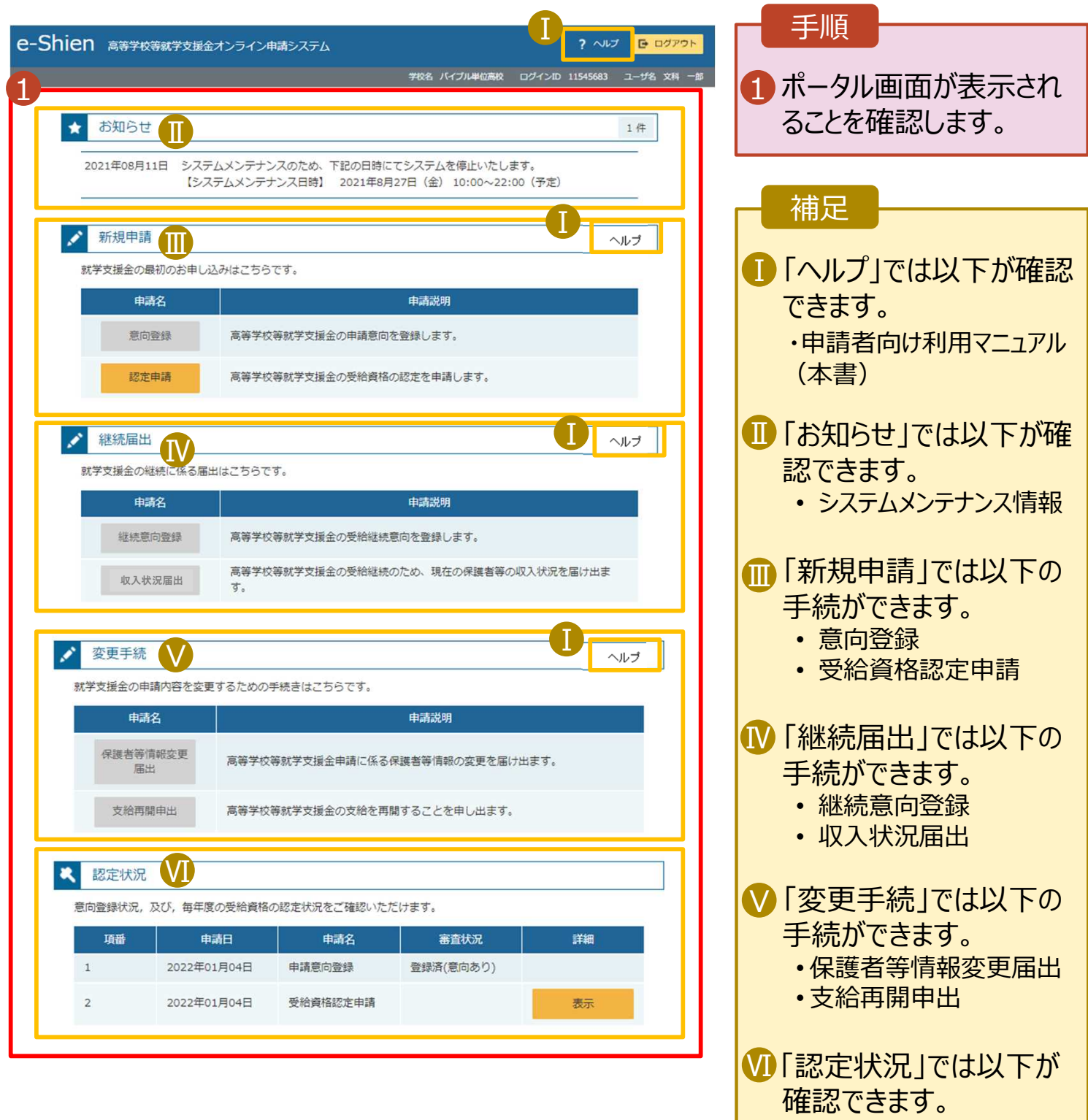

7

• 申請内容 • 審査状況 • 審査結果

# 3. 操作説明 3-2. 審査状況・結果、申請内容を確認する

受給資格認定、収入状況届出、保護者等情報変更届出、支給再開申出の審査状況、審査結果、申 請内容を確認します。

#### 1. ポータル画面 手順 2 認定状況 意向登録状況、及び、毎年度の受給資格の認定状況をご確認いただけます。 1 審査状況、審査結果、 頂番 申請日 申請名 審査状況 詳細 申請内容を確認する場 登録済(意向あり)  $1\,$ 2022年01月04日 申請意向登録 合は、「表示」ボタンをク 1 リックします。  $\overline{2}$ 2022年01月04日 受給資格認定申請 表示 審査中 2. 審査結果確認画面(1/2) 手順 審査結果 1「審査結果情報」で以下  $\mathbf{1}$ 2 審査結果情報 の審査状況、審査結果 審査結果について を確認します。 受付番号 R-21-008-03-0001-0001 • 審査状況(「審査中」また 申請日 2021年04月01日は「審査完了」) 認定番号 • 認定結果 等 審査完了日 審査状況 審査中 認定結果 2「申請情報」で以下の申 審査コメント 請内容を確認します。 • 生徒情報 √ 申請情報  $\overline{2}$ • 学校情報 生徒情報 • 保護者等情報 氏名 支援 太郎 • 申請情報 ふりがな しえん たろう 生年月日 2021年12月28日 郵便番号 100-8959 9ページへ 住所(都道府県) 東京都 千代田区 (市区町村) (町名·番地) 霞ケ関11111 (建物名·部屋番号) メールアドレス manual@mext.go.jp

# 3. 操作説明 3-2. 審査状況・結果、申請内容を確認する

#### 2. 審査結果確認画面(2/2)

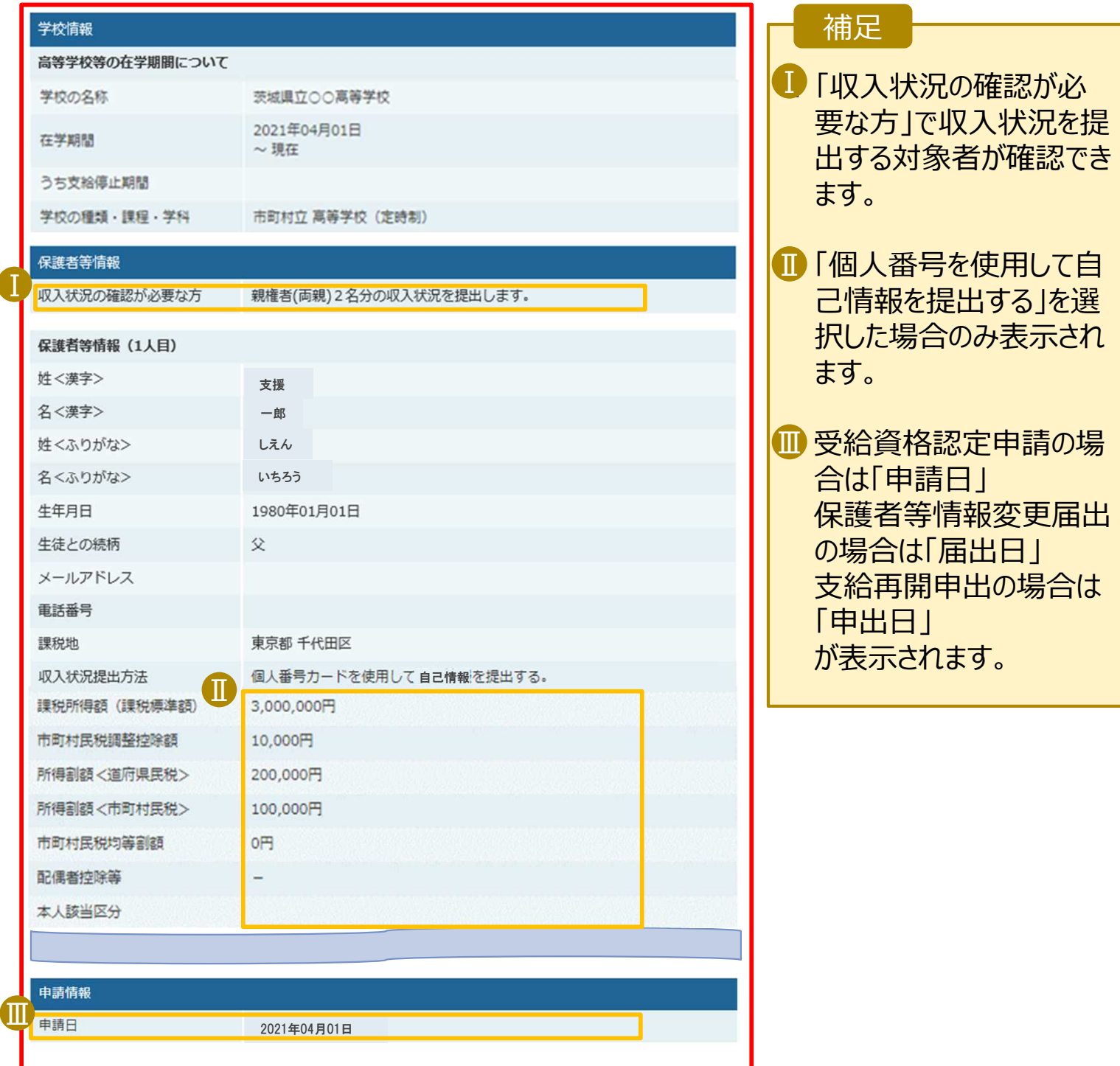